## **Uploading Studio Design Documentation:**

Log into your Syllabus Student Account at www.syllabus.raic.ca. On the left menu bar select "Moodle" and enter your student Moodle account. Your profile page should look similar to this:

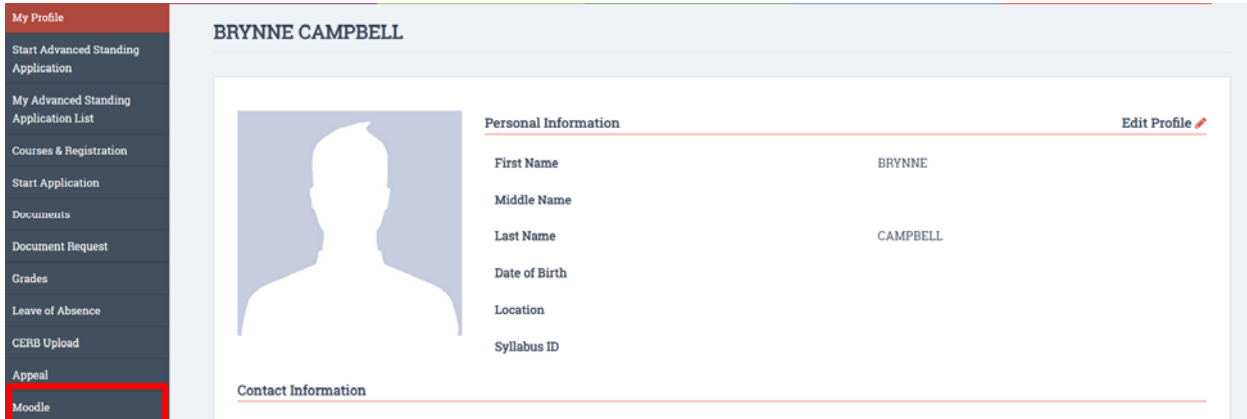

In Moodle, you can view your currently enrolled courses under the "Courses" tab.

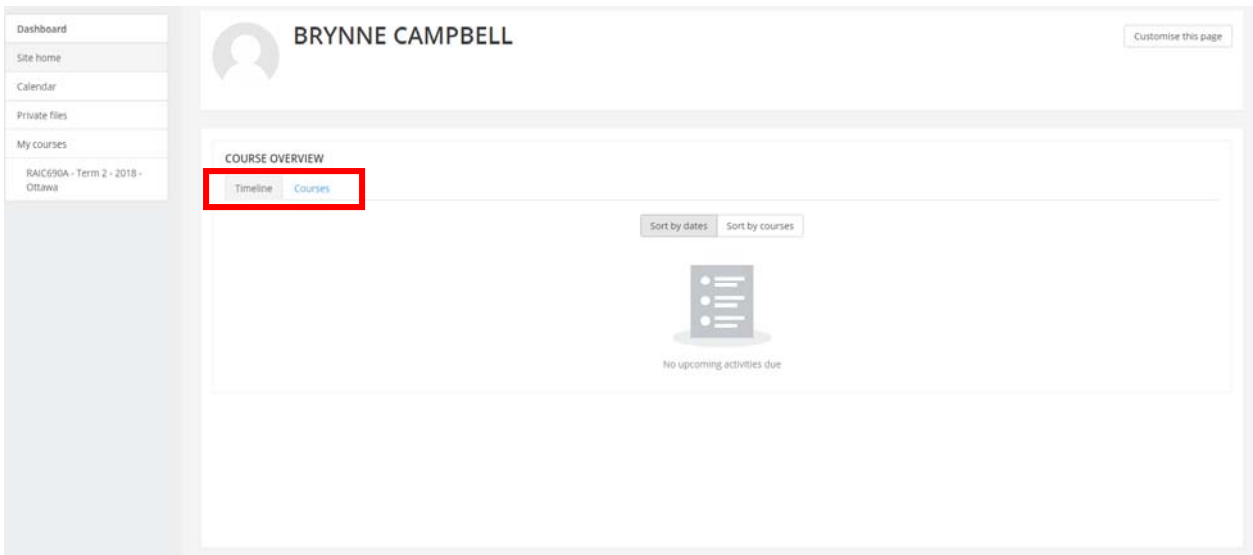

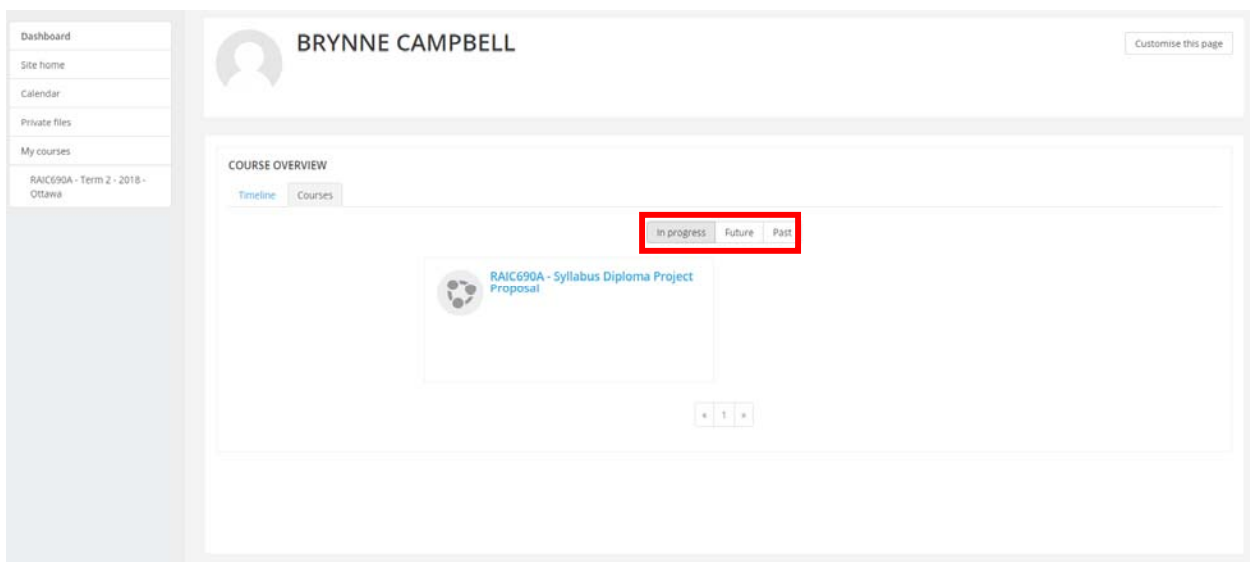

Courses in which you are currently enrolled in will show up under "In progress".

Click on the studio course you are enrolled in and click on "Studio Design Documentation".

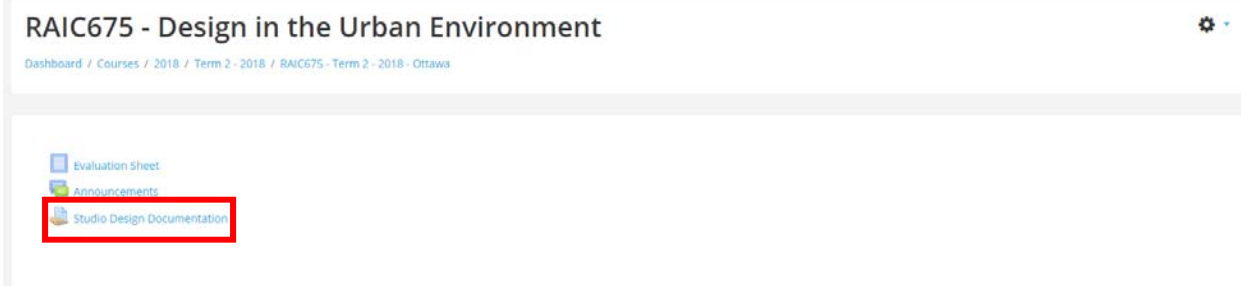

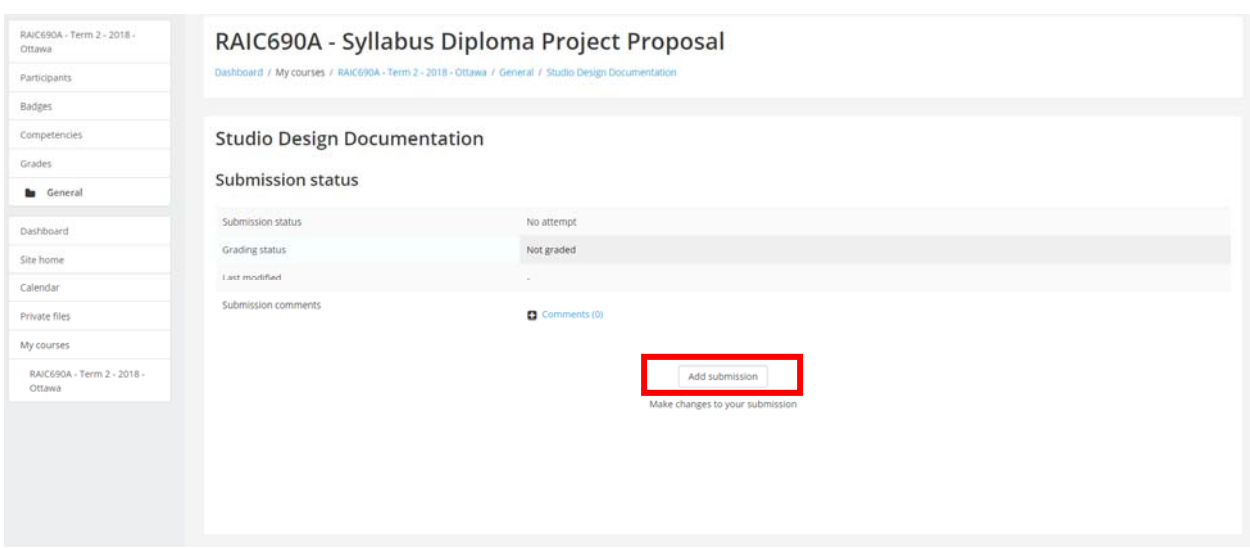

On the bottom of the page click on "Add submission".

You can now upload your design documentation. You can either drag and drop the file in the upload window, or you can click on the upload window and you will be prompted to upload files from your computer. Please note that maximum size for files is 100MB and up to 20 attachments. Once all files are selected click on "Save Changes".

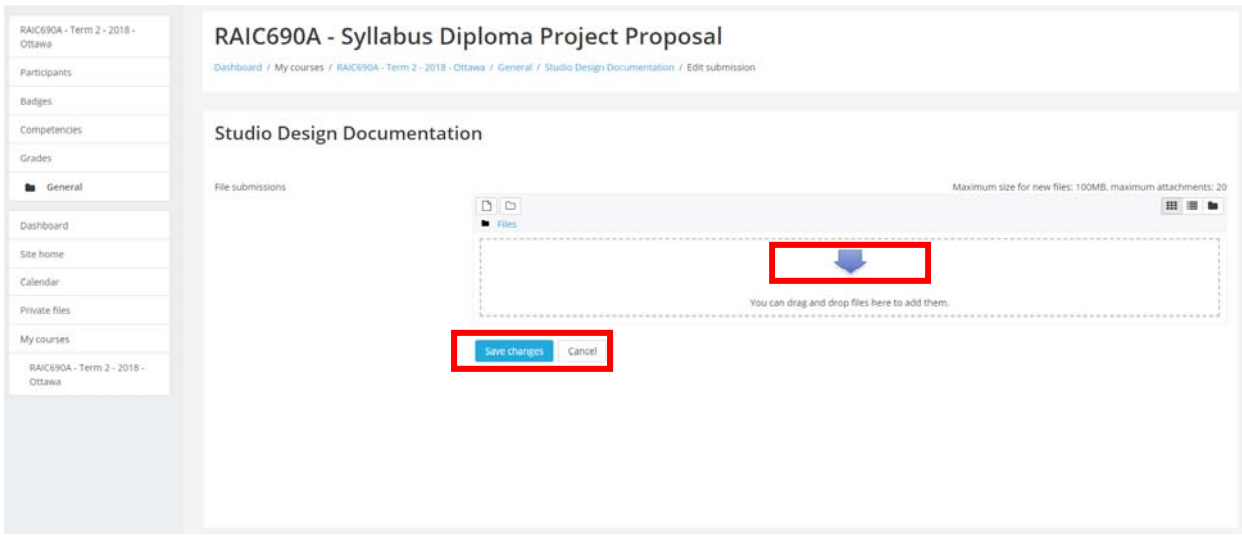

Once submitted, a submission status window will appear. This will outline the date submitted, whether the submission has been graded and any comments from the student or instructor. If you would like to add comments to your submission you can click on "Comments". You can also still edit your submission once you have submitted by clicking on "Edit Submission".

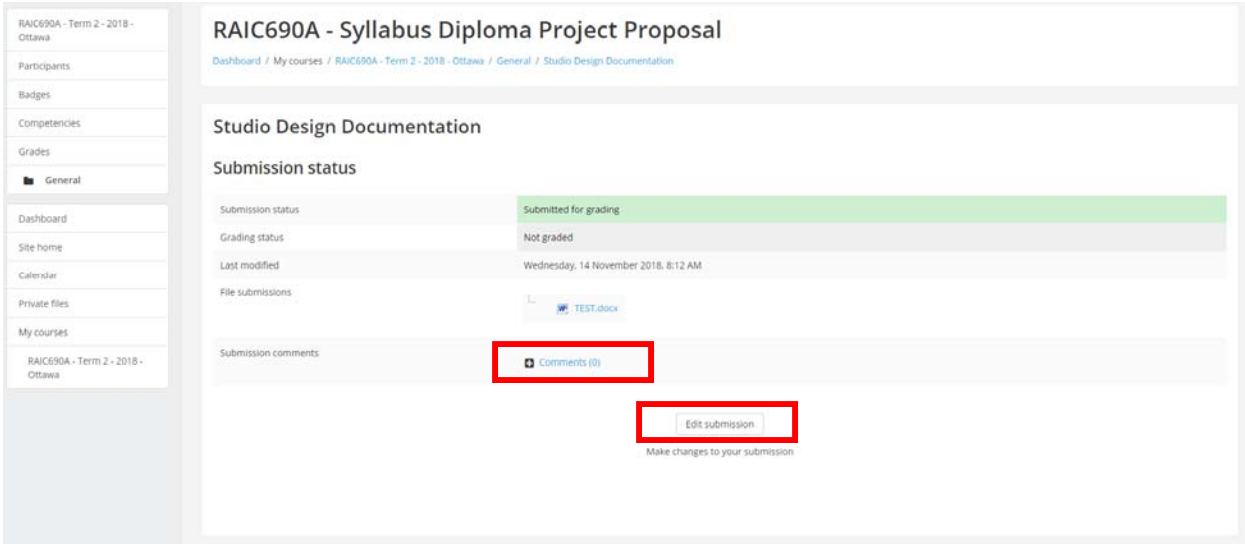

Once submitted, your instructor or studio coordinator will be notified that you have submitted your design documentation. Grades will be submitted by the studio coordinator, along with Jury Comment Forms and students will be able to view their grades in their student profile under the "Grades" tab.

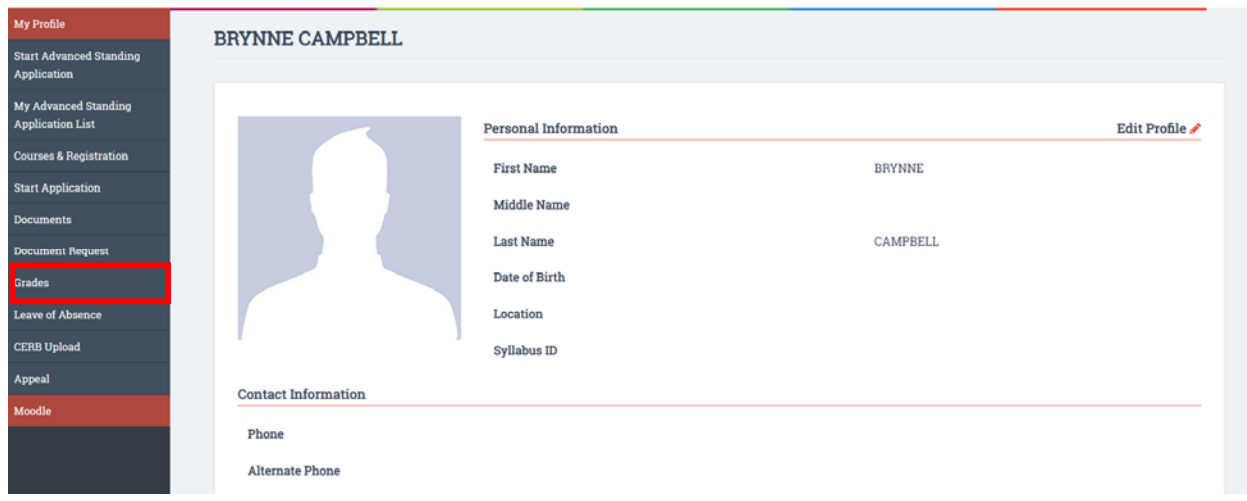

If you have further questions about uploading your design documentation to Moodle, or if you are having technical issues, please email the Syllabus Registrar at info@raic-syllabus.ca.